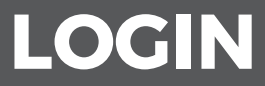

VISIT https://www.nexonscmgroup.co.uk/account/login

ENTER YOUR USERNAME (EMAIL ADDRESS) & PASSWORD

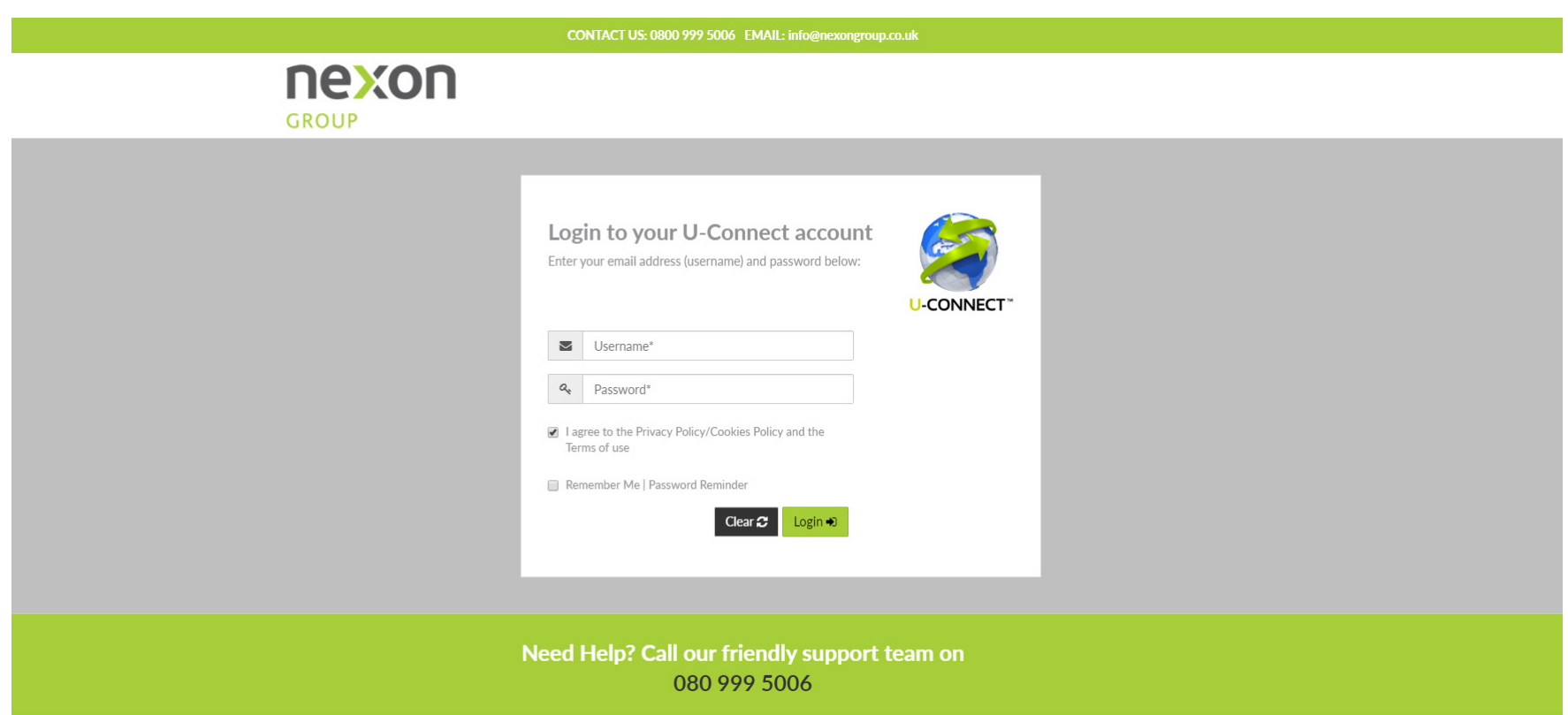

### **MY ACCOUNT**

This page gives you all the links you need to get to different sections of your account. It shows you a snapshot of the activity on your account as well as budget information if you have set a budget by head office.

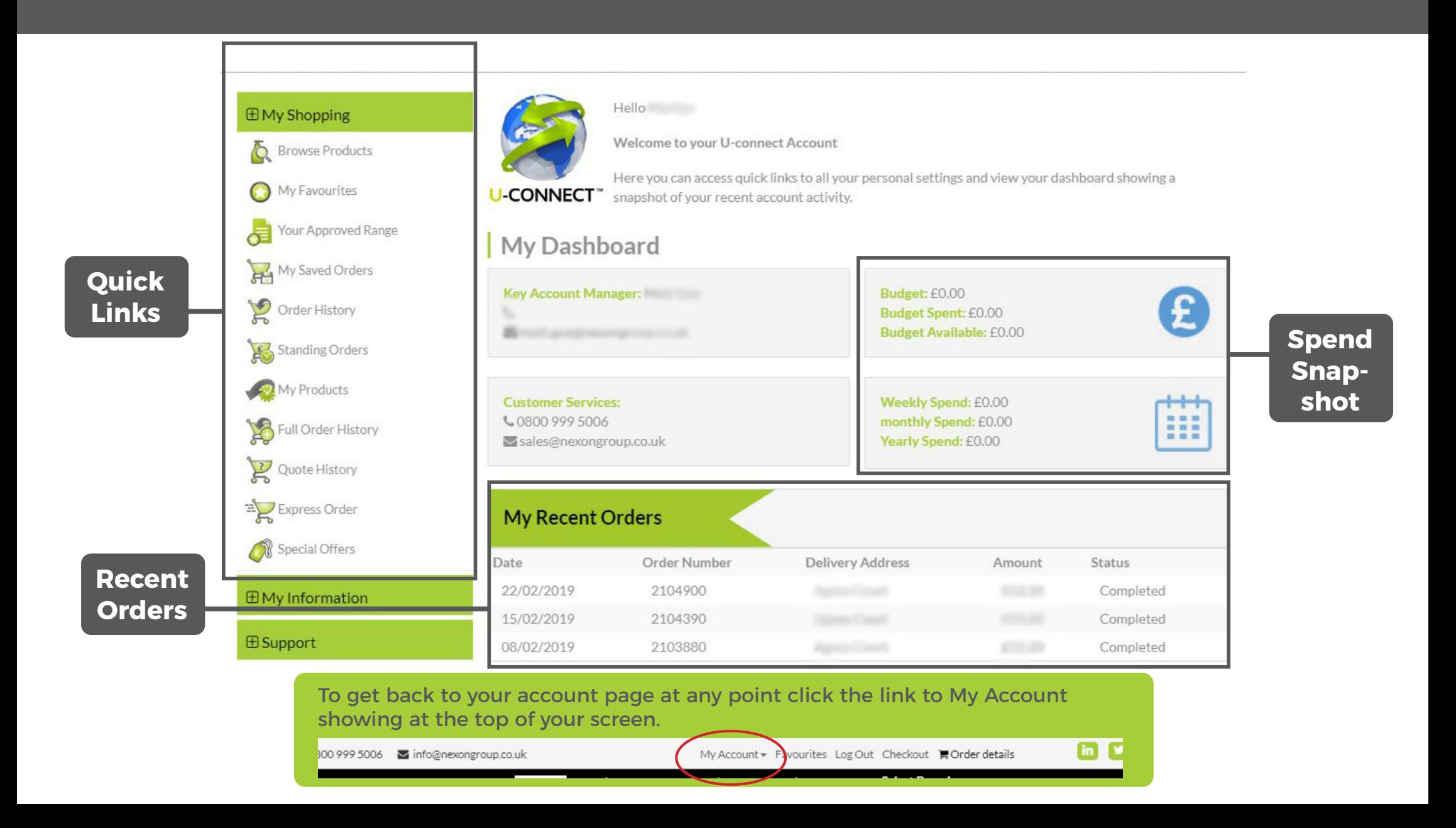

## **FAVOURITES**

Use favourites as your online order form

Add anything to your favourites by clicking this icon stars as you browse the website.

Go down the list and enter the quantity of each item you require, leaving blank any items you do not need on this order.

Once complete scroll back to the top and click on the 'Add all to Order' button. Add all to Order D

Use the 'Order Form' buttons to create a pdf copy of your favourites list that you can print.

Order Form Order Form (No Images)

#### **O** Favourites List

Here you can view all your favourite products, place orders and create an order form.

You can use your favourites as an order form by entering in the quantity you require of each product and using the 3€"Add All to Order 3€™ button found at the top of the page.

To create an order form click on the Order Form button and we will product you an order from for printing.

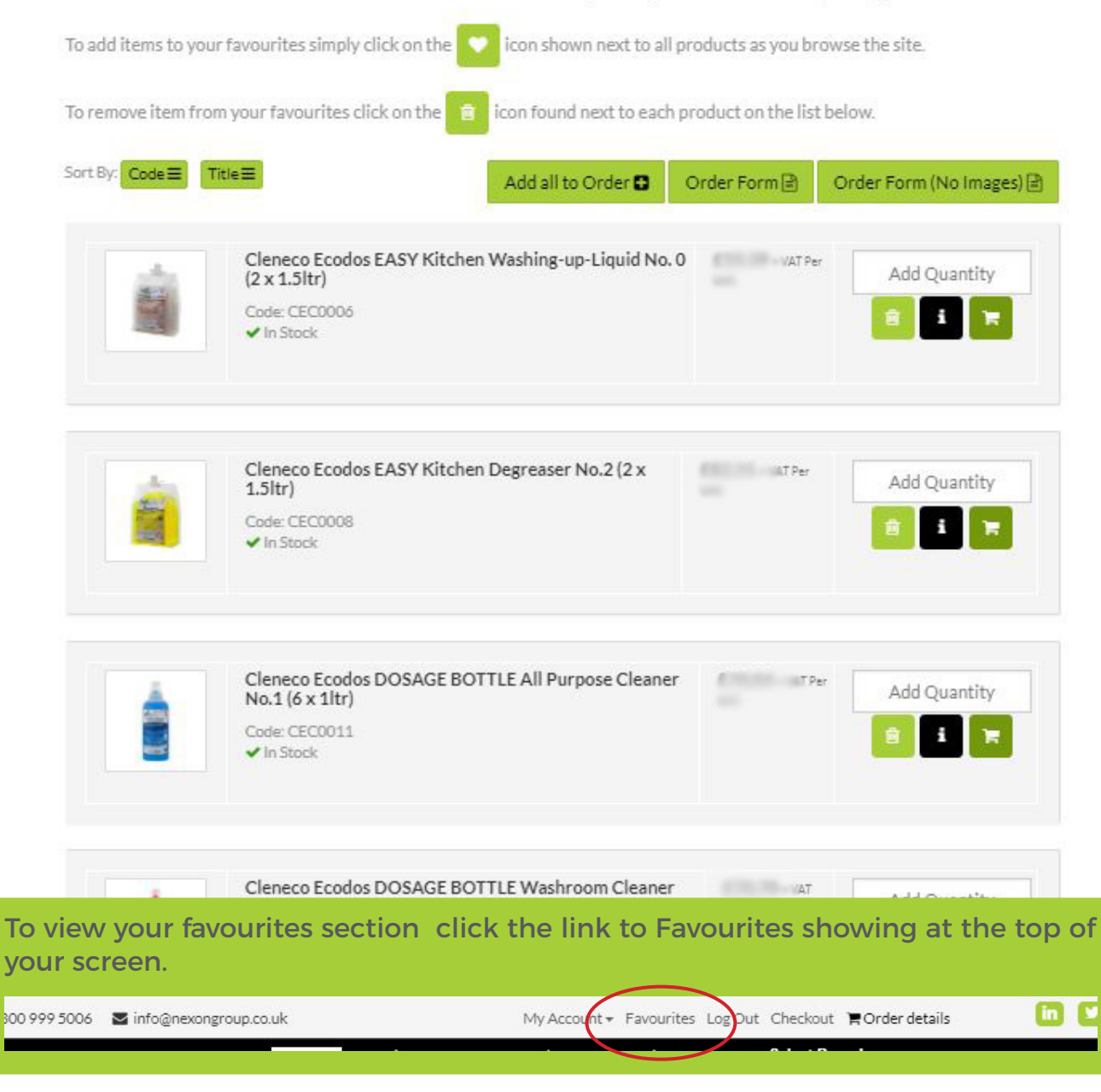

### **YOUR APPROVED RANGE**

Your Approved Range works just like your favourites section. Instead of it being your quick list it gives you a list of everything your head office have approved for you to buy.

You can use this to add new products to your favourites using the love heart icon. Or you can use this list to order.

Go down the list and enter the quantity of each item you require, leaving blank any items you do not need on this order.

Once complete scroll back to the top and click on the 'Add all to Order' button.

#### **Your Approved Range**

Home > Your Approved Range

#### Your Approved Range

Below is a list of all items approved by your Head Office. You can order from here or add to your favourites for easy ordering ongoing.

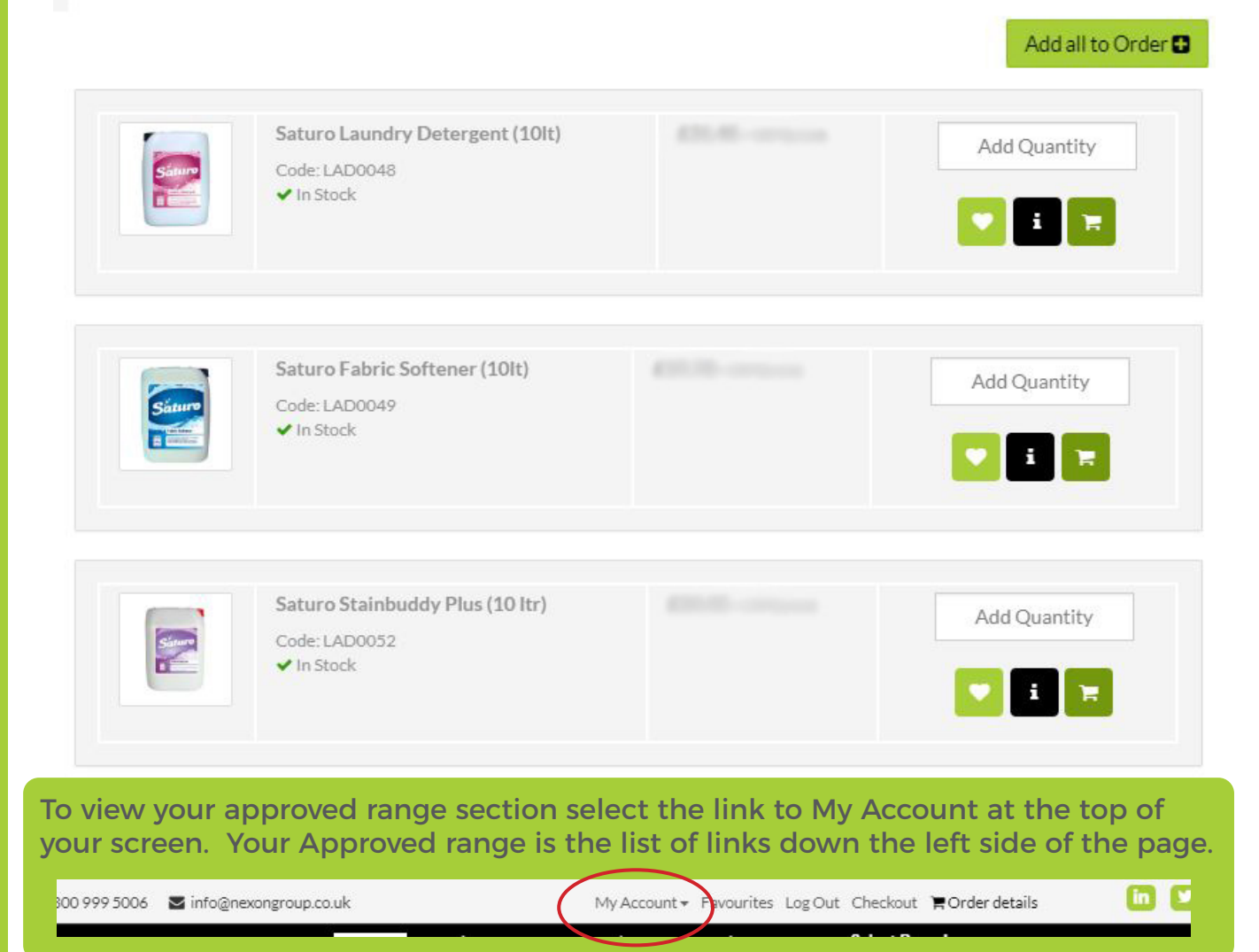

## **ORDER DETAILS**

On the order details page you can check your order.

If you wish to remove any items from your order use the red bin icon  $\blacksquare$  next to item you wish to remove.

To change the quantity adjust it in the qty box and click the save icon a next to the quantity to save your change.

If you are ready to finish your order and submit it click the Checkout button.

Checkout **H** 

If you wish to save the order and come back to it later you can do so here by entering a reference and click Saved Order.

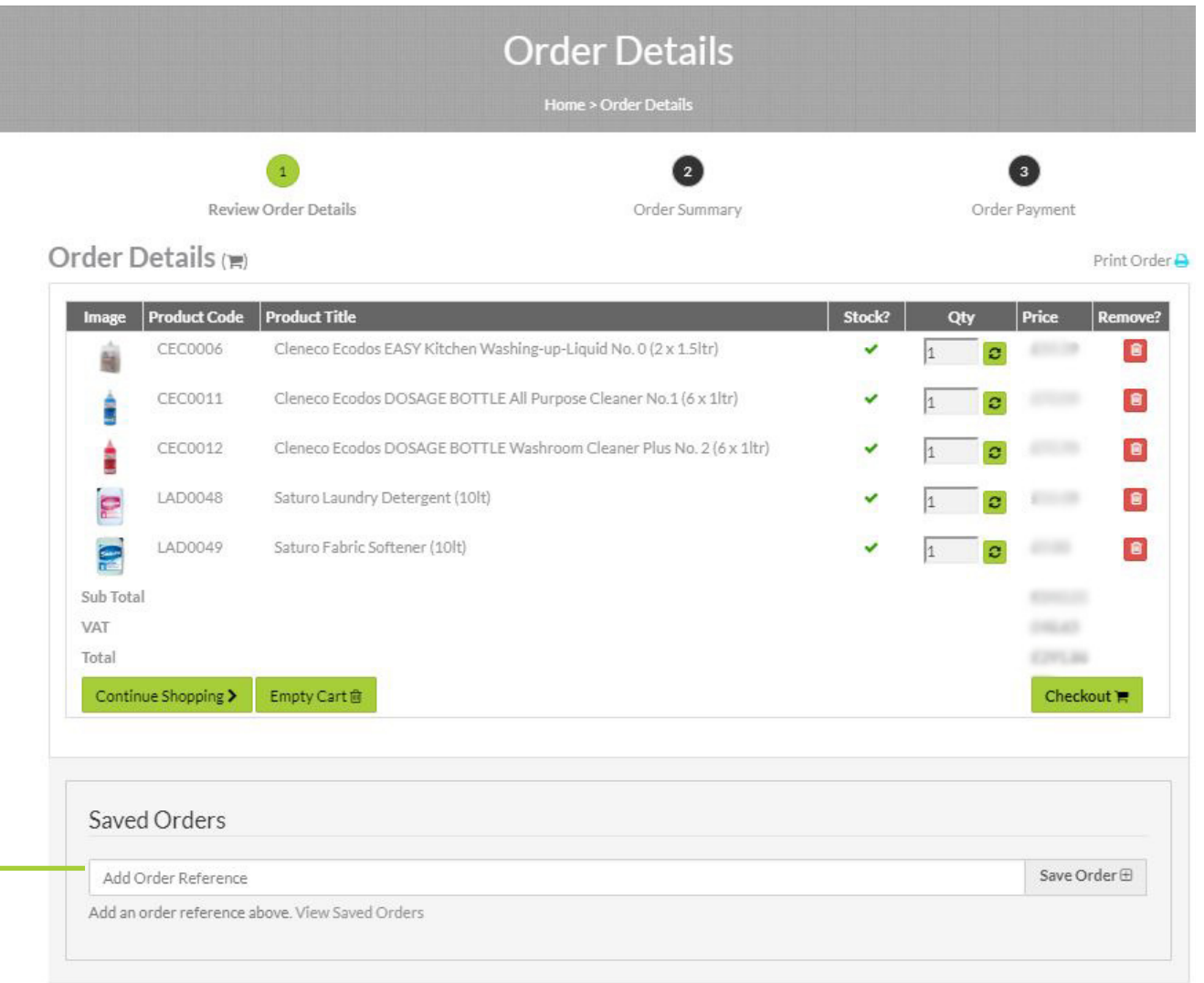

To view your order details at any point click the link to Order Details showing at the top of your screen.

800 999 5006 ainfo@nexongroup.co.uk

My Account + Favourites Log Out Checkout My Order details

### **CHECKOUT**

Once you get to check there are two final steps you need to take.

- 1. Select your requested delivery from the delivery calendar
- 2. Enter your reference (if you dont have a purchase order reference just enter anything such as the date)
- 3. Click Confirm order

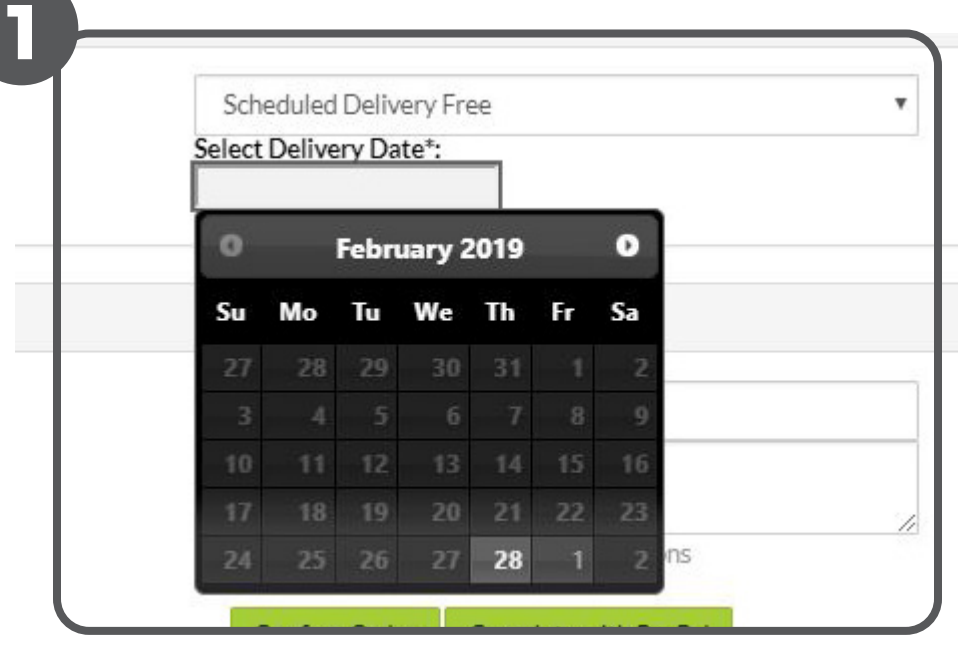

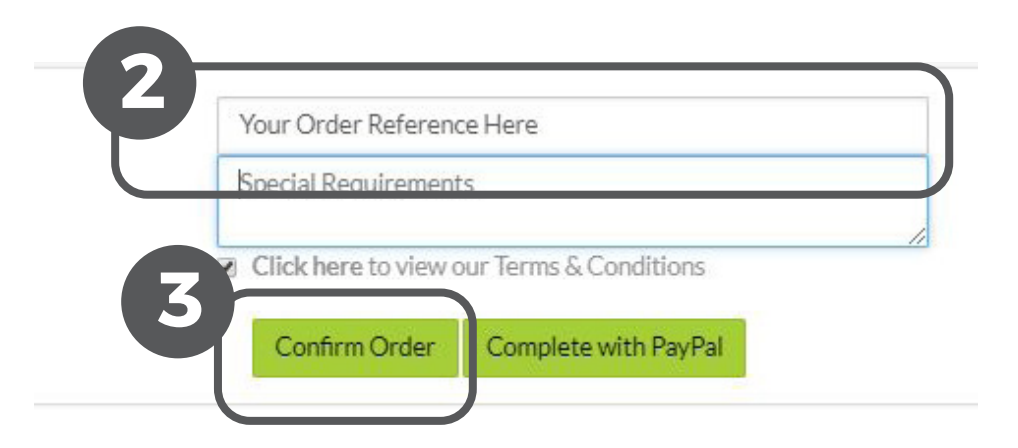

## **PLACING ORDERS THAT EXCEED THE BUDGET**

If a site places an order over budget they will see a message clearly warning them that this is the case prior to submitting the order.

On submission the user will receive an email stating that the order has been sent for approval.

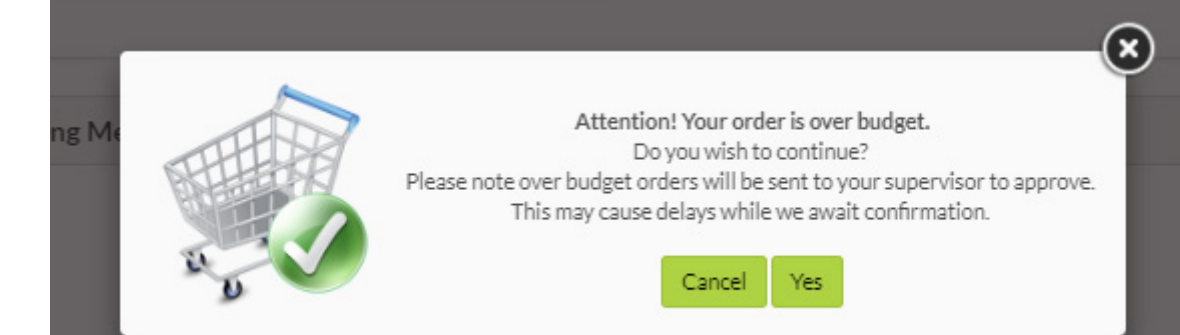

# nexon **GROUP**

**Dear Rachel** 

Your Order Acknowledgement

Thank you for placing your order with Nexon Group, we trust you had a pleasant shopping experience!

our order has been saved to your account awaiting approval by your superviso. PLEASE NOTE THERE COULD BE DELAYS ON THIS ORDER WHILE WE AWAIT CONFIRMATION FROM YOUR SUPERVISORS. As soon as this is granted you will receive a confirmation email to let you know the order has been released for lelivery.

Your order reference is: 2106358. Please check your order details on the acknowledgement below.

If you have any queries relating to your order please don't hesitate to contact us.

#### WEB ORDER ACKNOWLEDGEMENT

Order Number: 2106358

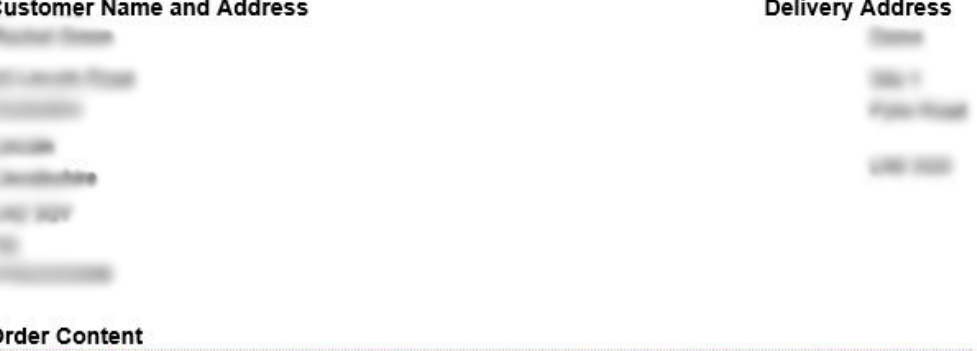